# **Creating a New Peddlers-Solicitors License**

## **A user MUST make an account first to apply for a license.**

- **I. New Users MUST first create an ACCOUNT by selecting the following link: <https://auro-trk.aspgov.com/eTRAKiT/>**
- **II. Select "Setup an account" in the upper orange ribbon located on the left-hand corner.**
- **III. Follow the instructions to complete your Online Account. Previous users may log in using their previous account information.**
- IV. Upon Account creation, navigate to your Account "DASHBOARD" from the top ribbon

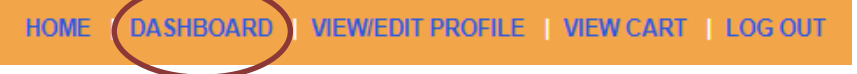

V. From your DASHBOARD Under the Navigation ribbon on the left, select "APPLY FOR NEW LICENSES"

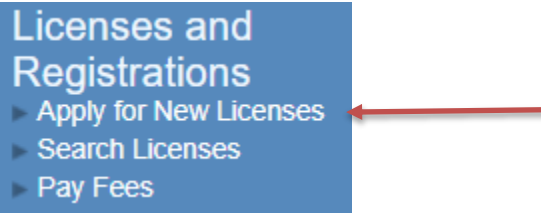

- VI. From the **STEP 1** License application screen (if at any point you need to gather more information you can hit DASHBOARD and you can get back to your application at a later date)
	- a. License Information area
		- i. **Select the "PEDDLER LICENSE"** type from the list displayed by selecting the dropdown arrow

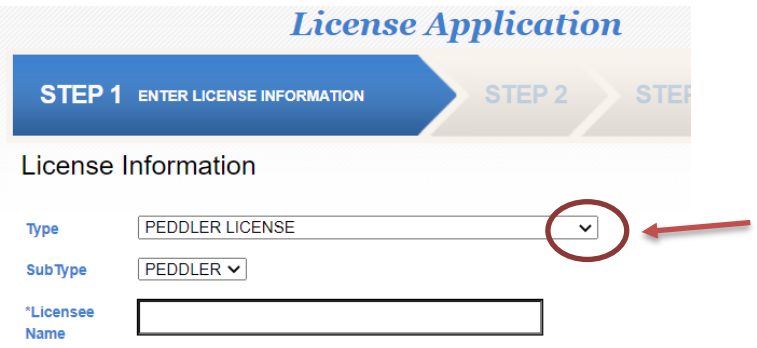

- ii. **Enter the Licensee Name.** This should be the Full legal name of the Solicitor/Peddler.
- b. ADDITIONAL INFO REQUIRED Area
	- i. Complete **ALL** of these Required Fields

# ADDITIONAL INFO REQUIRED

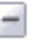

#### **PEDDLER GENERAL**

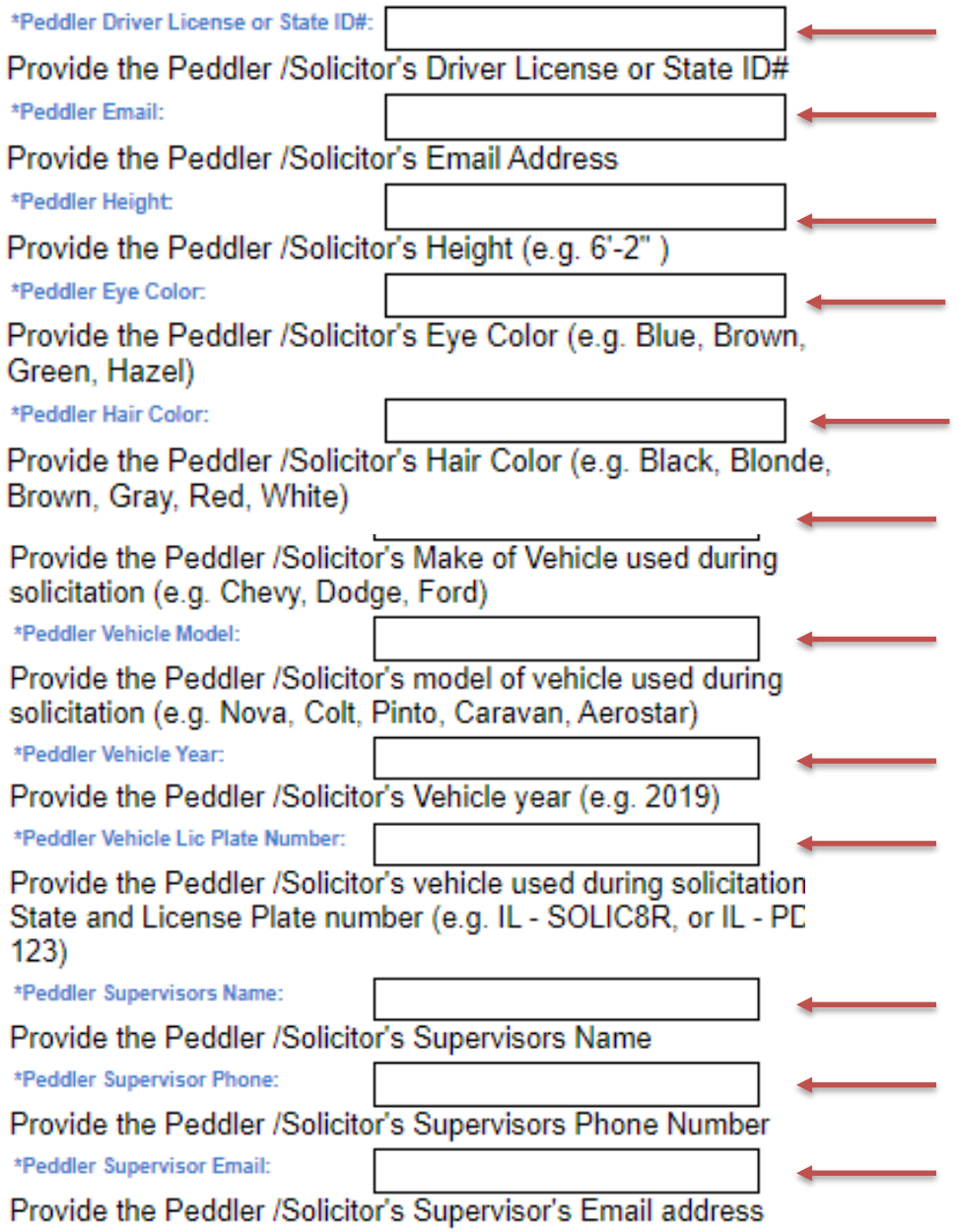

#### VII. PEDDLER HISTORY area

- a. Please complete all these required fields.
	- i. Use the pull-down arrows to select Yes or No.

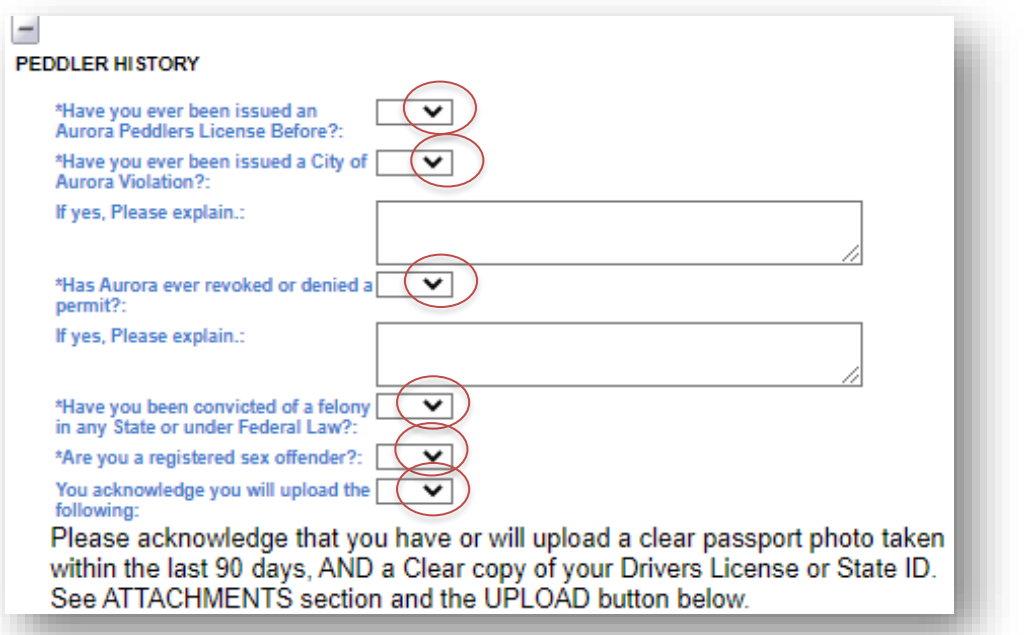

- ii. The UPLOAD Attachments area is at the **bottom** of this screen
- Upload the following: Copy of valid Driver's License or State ID, clear passport-like photo taken within the last 90 days, and a copy of any flyers or handouts you will be distributing.
- iii. Indicate the number of months requested for this license. (Maximum up to 6 months per solicitor allowed within each calendar year.)

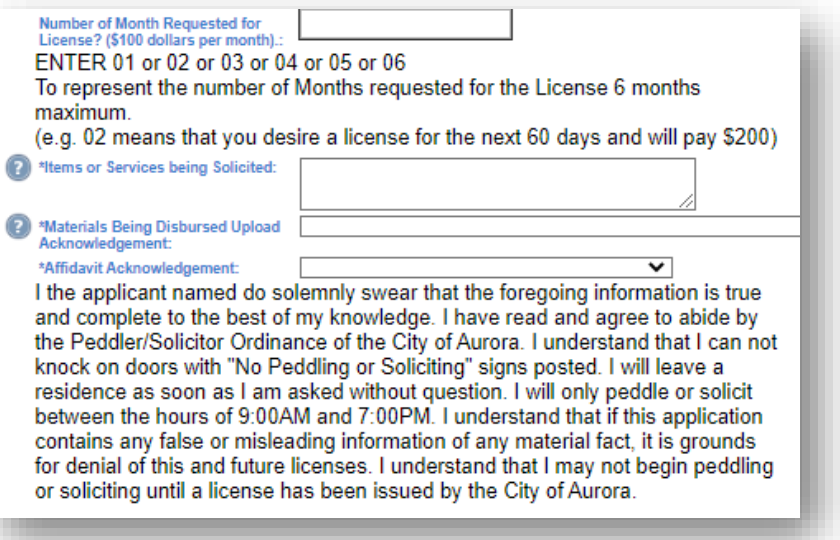

#### VIII. Peddler Solicit

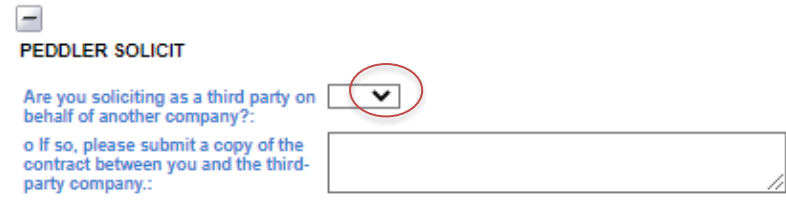

- IX. Attachments
	- a. Hit "select" and find the document on your computer of your Driver's License OR State ID.
		- i. Enter the Description of Driver's License OR State ID.
	- b. Hit "select" again and find the file of your passport-like photo (taken within the past 90 days)
		- i. Enter the Description of Photo
	- c. Hit "UPLOAD" to upload documents
	- d. To complete **STEP 1** screen, Select "NEXT STE

## X. From the **STEP 2** ADDRESS / CONTACT INFORMATION

- a. License Information area
	- i. As this type is not Aurora Address Specific, please select "Address Point" from the dropdown

Attachments

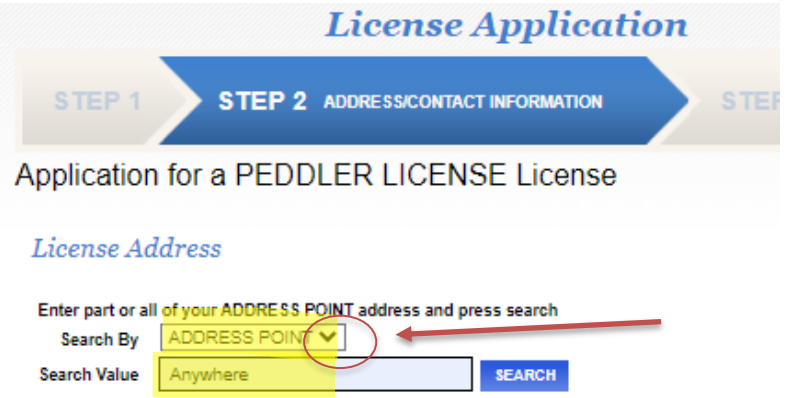

- ii. Type the word ANYWHERE for the "Search Value" and then press "Search"
- b. Address Lookup area
	- i. Enter the individual Peddler/Solicitor's Name, Email address, phone and Emergency cell number

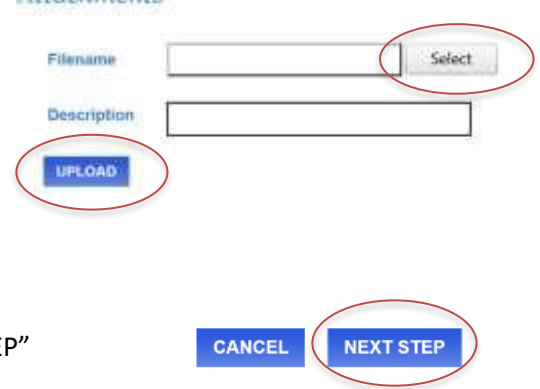

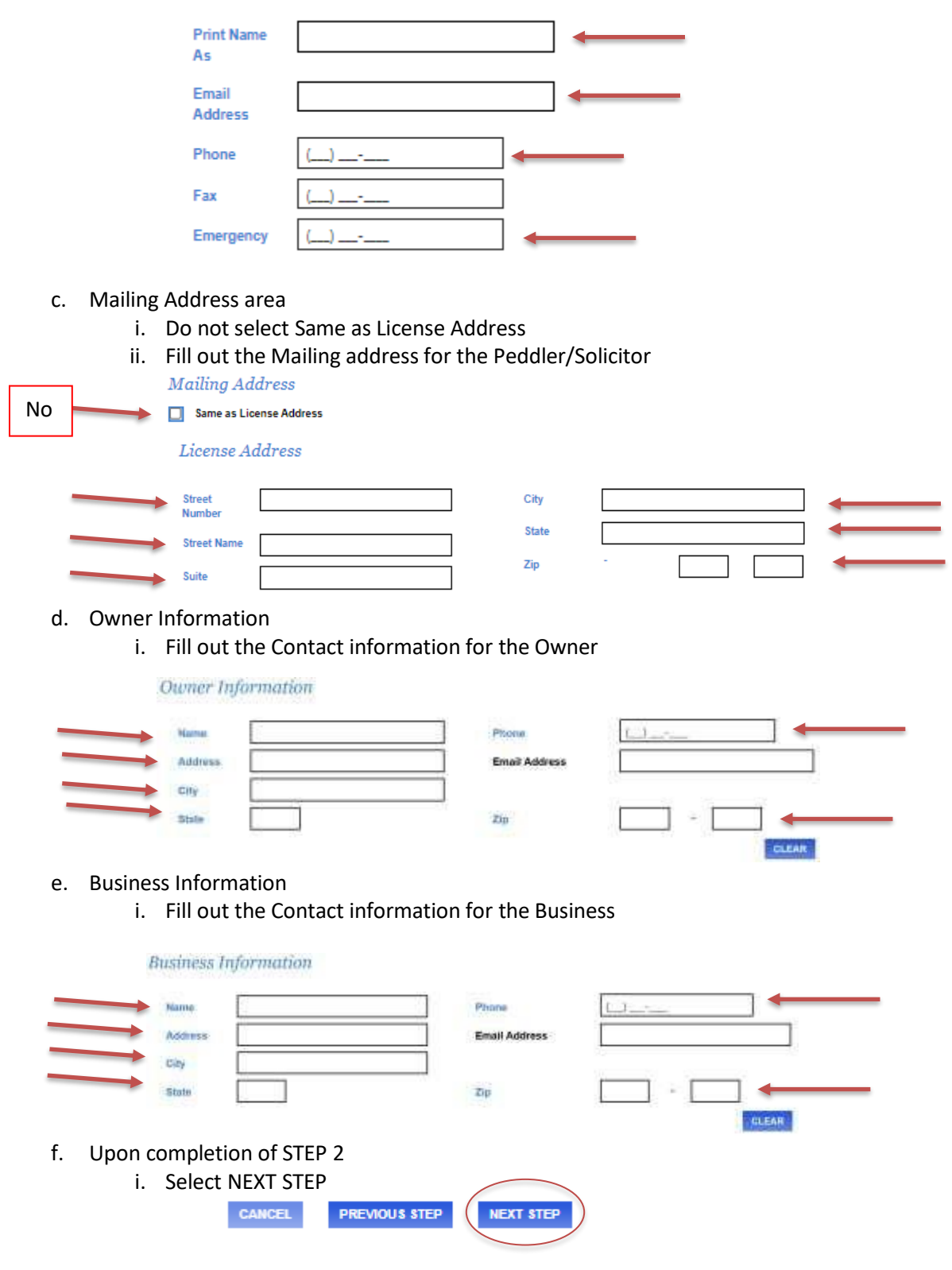

### XI. From the **STEP 3** REVIEW and SUBMIT

- a. Review the information on this page and confirm prior to submitting
	- i. If in any area you need to revise anything select the EDIT Button
		- ii. If you do not see any of your Uploaded Documents, (Driver License, Photo, flyer, etc.) then you have an opportunity to add them here.

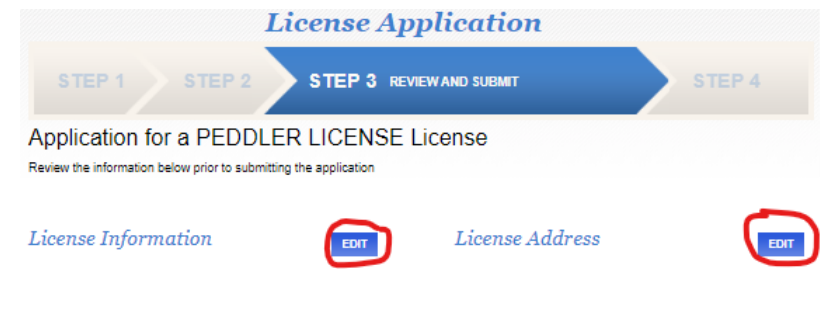

**PREVIOUS STEP** 

NEXT STEP

b. Upon Confirmation of the data select NEXT STEP

CANCEL

### XII. From the **STEP 4** REVIEW and SUBMIT

- a. Confirm the Fee amount equals the number of months you desire f o r this license. (\$100 fee for 30day permit)
	- i. Select "Pay Now" and follow payment directions
	- ii. Print your Receipt for your records
- XIII. Upon payment, the record will change in our system reflecting the payment. We will acknowledge completion of the process with a record-by-record acknowledgement.

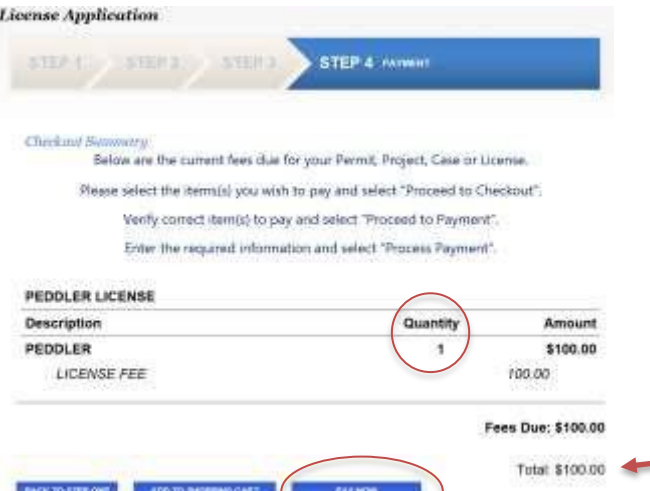

- XIV. Upon completion, please navigate back to your DASHBOARD
	- a. Please note that you can select your Peddlers/Solicitors license to verify data, review and payment data by selecting the hyperlink license number from the list at any time.

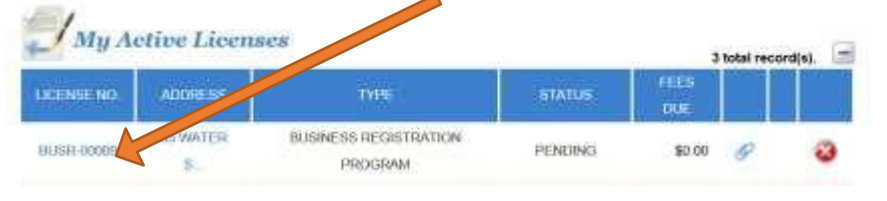

XV. Should you have stopped your application process midway, you will find your partially filled information under the" My Open License Application" Section

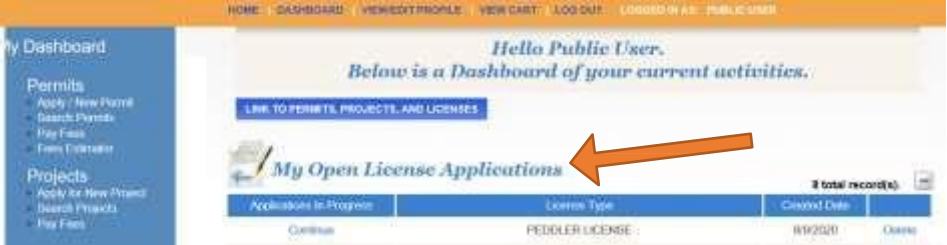